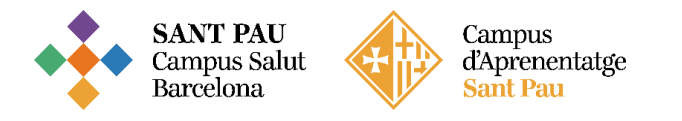

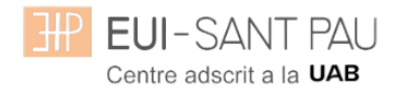

# **M**atriculación masters propios 2024/2025

Los estudios de máster propios de la UAB que oferta la Escuela están regulados por la Normativa académica de la UAB y por las propias de la EUE Sant Pau

Todos los estudiantes que se matriculen a cualquier máster de los que oferta la Escuela, dispondrán **obligatoriamente** de un Seguro Complementario de Accidentes y de Responsabilidad Civil. La UAB ofrece la posibilidad de contratar uno para sus estudiantes de estudios propios. Si está interesado puede ampliar información y contratar el seguro mediante la web en el apartado de: Gestión académica/Matriculación/Sequro complementario (portal seguro complementario).

#### **El periodo de matriculación será:**

Alumnos matriculados por 1a vez en la EUI Sant Pau y ex alumnos: Si la matrícula se formaliza del **08/07/2024 al 15/07/2024** obtendrá una ayuda en el importe de matrícula.

Si la matrícula se formaliza del **17/07/2024 al 19/07/2024** no se obtendrá ninguna ayuda.

#### Documentación de matrícula

La presentación de la documentación requerida y el pago de la totalidad del importe de matrícula, son las condiciones imprescindibles para validar definitivamente la matrícula, gestionar el expediente académico y para solicitar cualquier servicio académico (certificados, títulos, etc.)

**Del 03 al 13 de septiembre de 2024, de 7:30 a 14:30h** tendrá que venir presencialmente, [con](https://calendly.com/secretariaeuimasters/documentaciomasters)  [cita previa](https://calendly.com/secretariaeuimasters/documentaciomasters) a la Secretaría de la Escuela para entregar la siguiente documentación

- **- DNI** (fotocopia y original)
- **- Título de acceso o Certificado sustitutorio del título** (fotocopia y original)
- **- 2 fotografías** actuales a color tamaño carné con el DNI escrito detrás
- **-** Copia de **certificado de contratación del seguro complementario** (encontrará el enlace en la web para poder contratarla)
- **- Fotocopia del certificado bancario de titularidad** que se ha hecho constar en la matrícula para la domiciliación de los recibos (lo puede descargar a través de su entidad financiera)
- **- Fotocopia del nº de la Seguridad Social** (no es la tarjeta sanitaria)
- **-** Orden domiciliación de recibos **SEPA (mandato)**
- **-** Autorización para la **toma de imágenes**
- **-** Compromiso de **confidencialidad** y derechos de propiedad intelectual
- **- Compromiso para la realización del trabajo de fin de estudios** estos documentos se los puede descargar del web [de la Escuela](https://eui.santpau.cat/es/web/public/gestio-academica/informacio-masters/matriculacio?p_p_id=56_INSTANCE_4tqHzWOy449j&p_p_lifecycle=0&p_p_state=normal&p_p_mode=view&p_p_col_id=column-2&p_p_col_count=1)

### Tutorial automatrícula masters propios 2024/2025

Los estudiantes admitidos en uno de los másteres que ofrece la Escuela este curso 2024/2025 han de formalizar la matrícula en las fechas establecidas mediante la web de la EUE-Sant Pau [http://eui.santpau.cat,](http://eui.santpau.cat/) siguiendo las instrucciones de acuerdo con este tutorial.

La automatrícula se realiza mediante el NIA y contraseña utilizados en el proceso de preinscripción.

Para iniciar la automatrícula puede hacerlo directamente desde el enlace **aqui** 

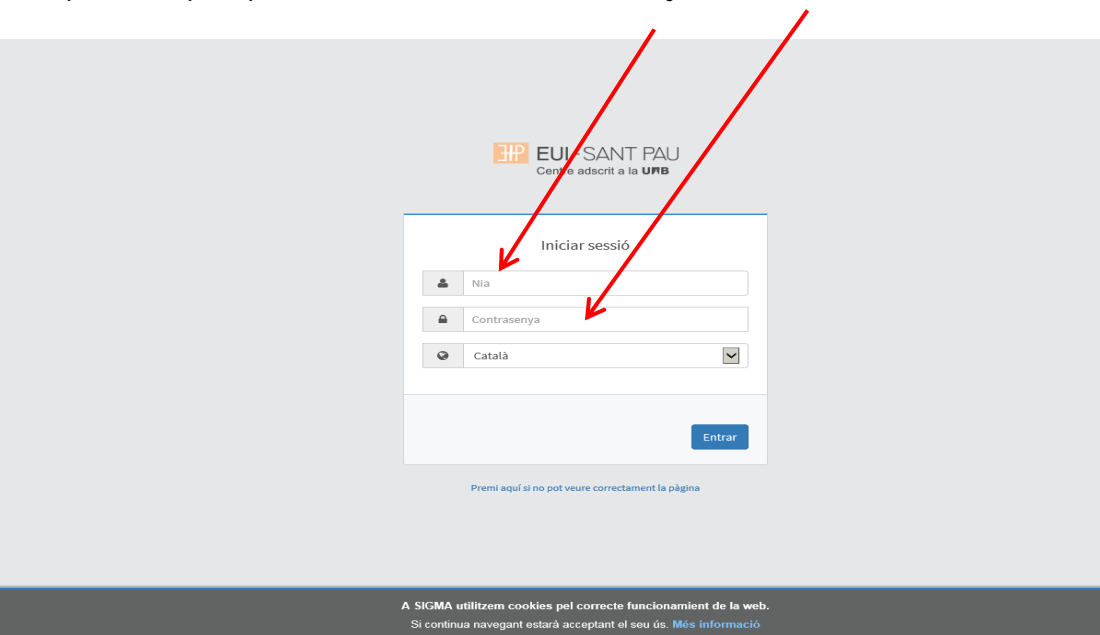

En la pantalla que aparece identificarse con su NIA y contraseña:

Clicar "matricula" en la nueva pantalla:

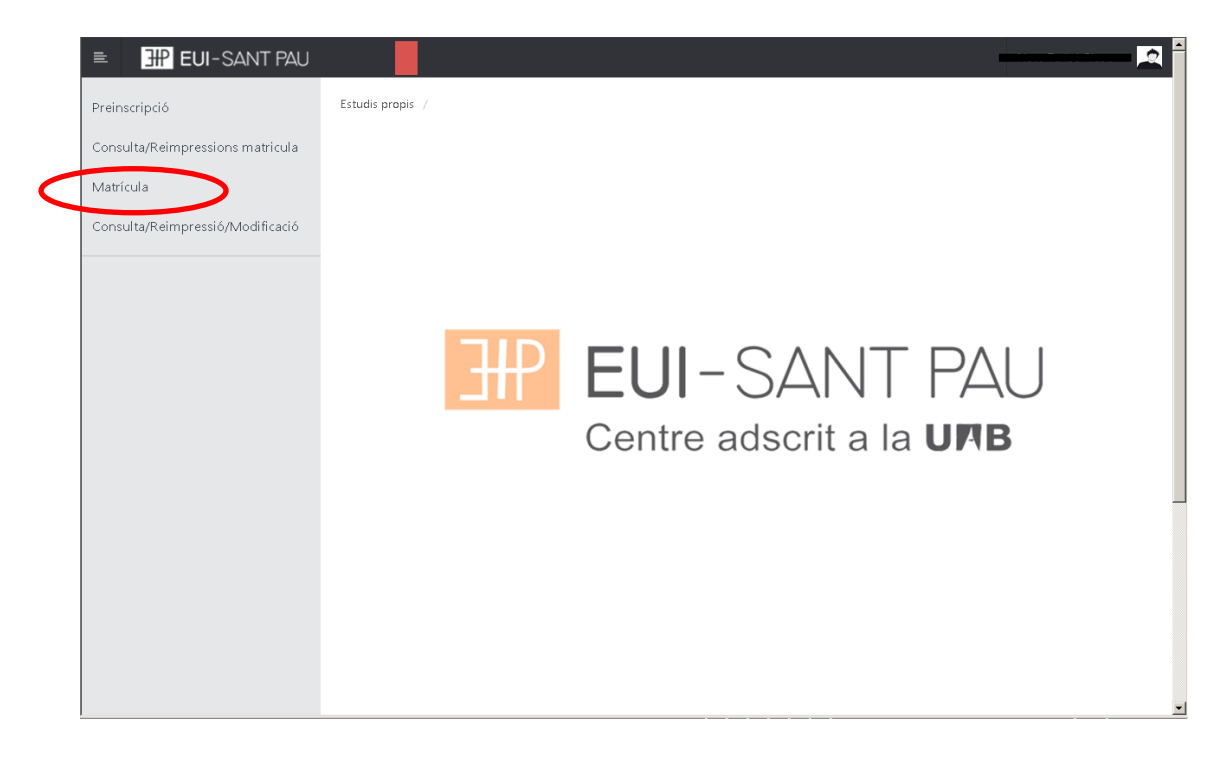

# Clicar "gestiones de matrícula"

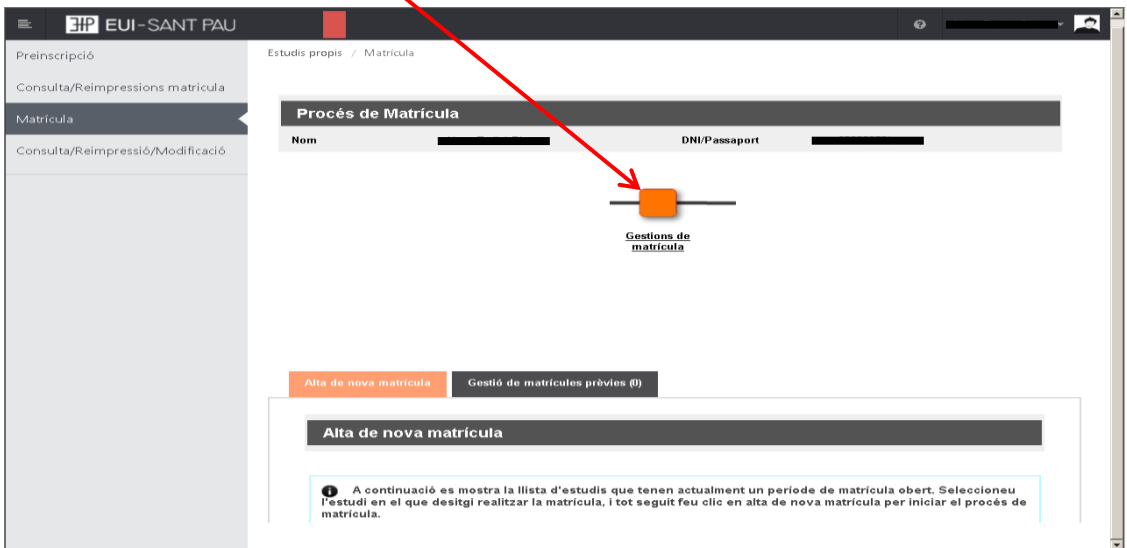

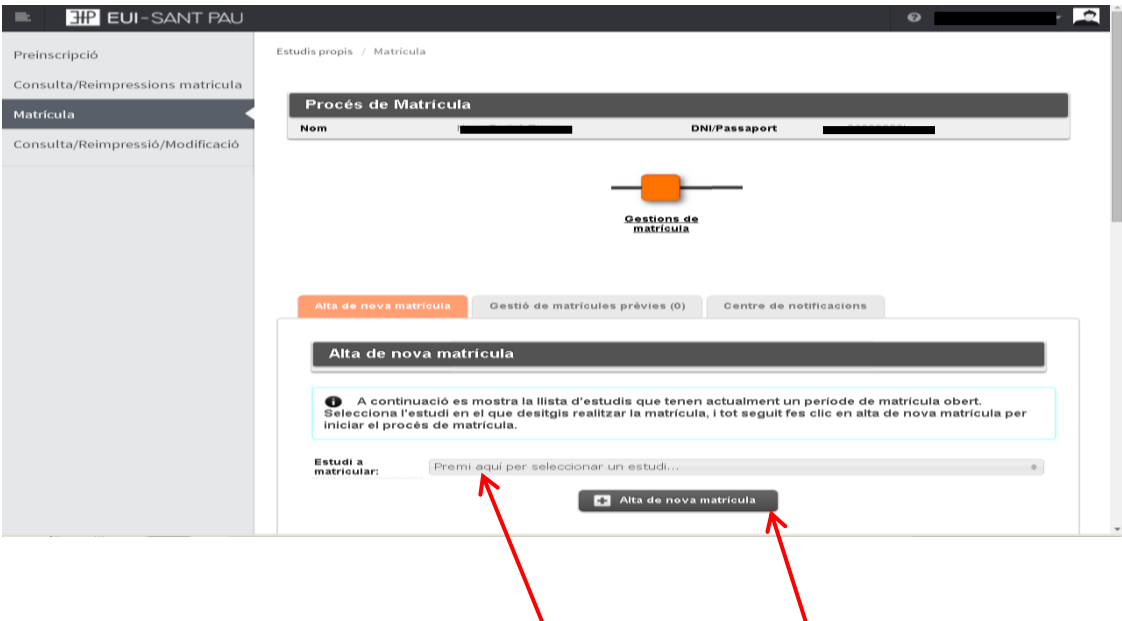

Seleccionar el máster al que estamos admitidos y clicar alta nueva matrícula.

Ya se puede iniciar el proceso y finalización de matrícula siguiendo el orden establecido de las diferentes opciones que aparecen: Gestiones de Matrícula, Datos Estudiante, Datos Académicos, Datos Pago Matrícula, Confirmación, Documentos a imprimir.

#### Datos estudiante

En la parte superior de la pantalla aparece el estudio donde habéis sido admitidos. Revisar los datos que aparecen y en su caso modificar alguno que sea errónea o haya cambiado.

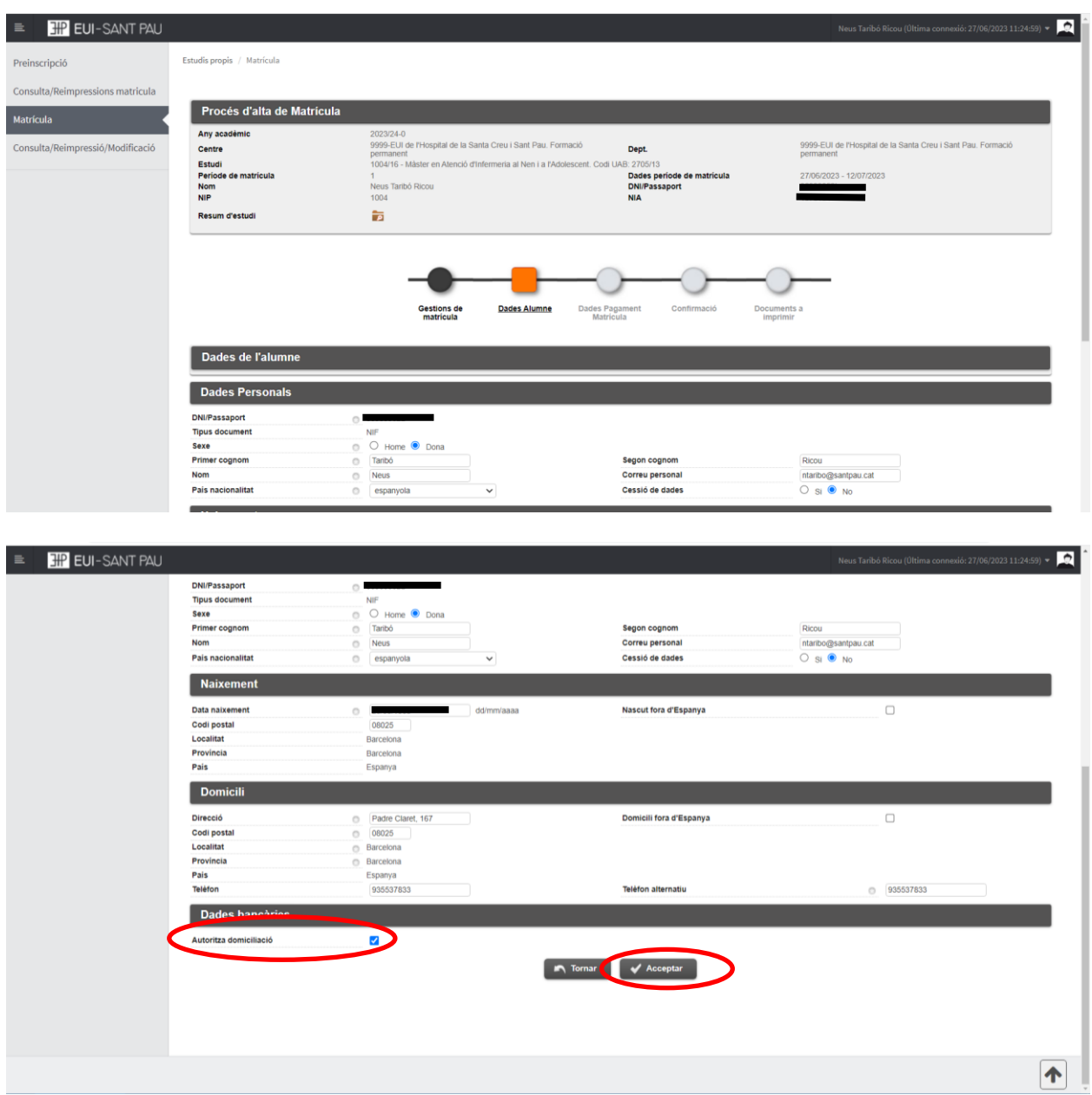

Marcar "autoriza domiciliación" Una vez hecho este paso clicar "Aceptar"

# Datos académicos

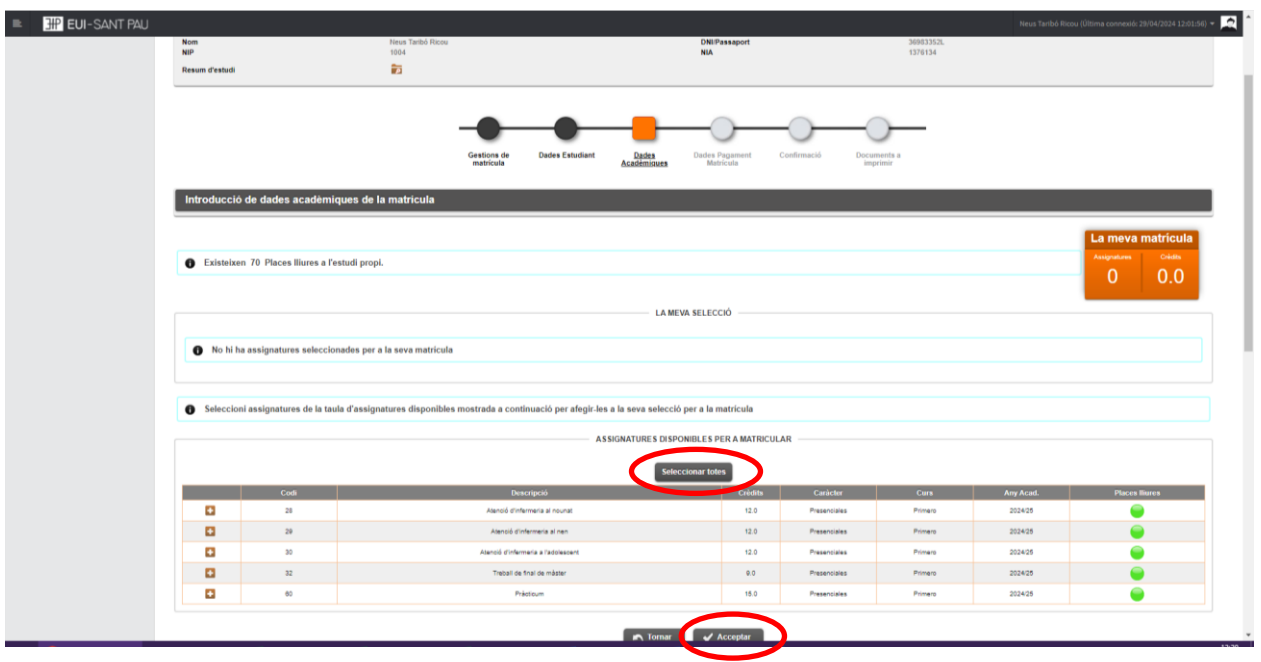

Haga clic en "seleccionar todas" se añadirán a la matricula todas las asignaturas disponibles. En el momento que "selecciones todas" automáticamente se actualizará el recuadro "mi matrícula" con el total de asignaturas y los 60 créditos obligatorios. Darle aceptar

### Datos pago matrícula

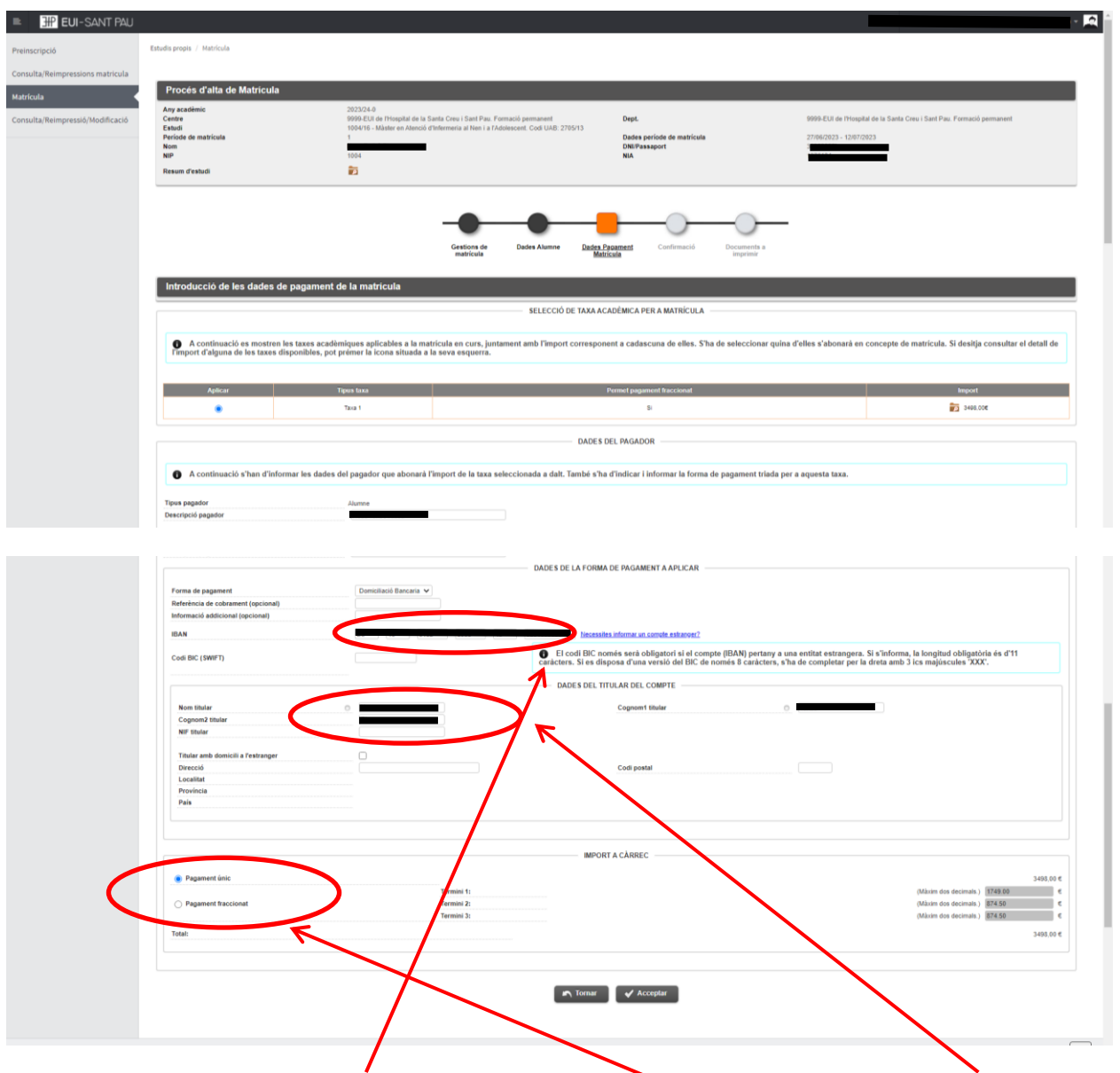

Debe introducir los datos bancarios donde se domiciliarán los recibos, así como el nombre y apellidos del titular o cotitular de la cuenta que obligatoriamente debe constar el estudiante.

Es necesario elegir si se quiere abonar el importe del máster en un pago único o fraccionado. Por último, clicar "Aceptar"

### Confirmación

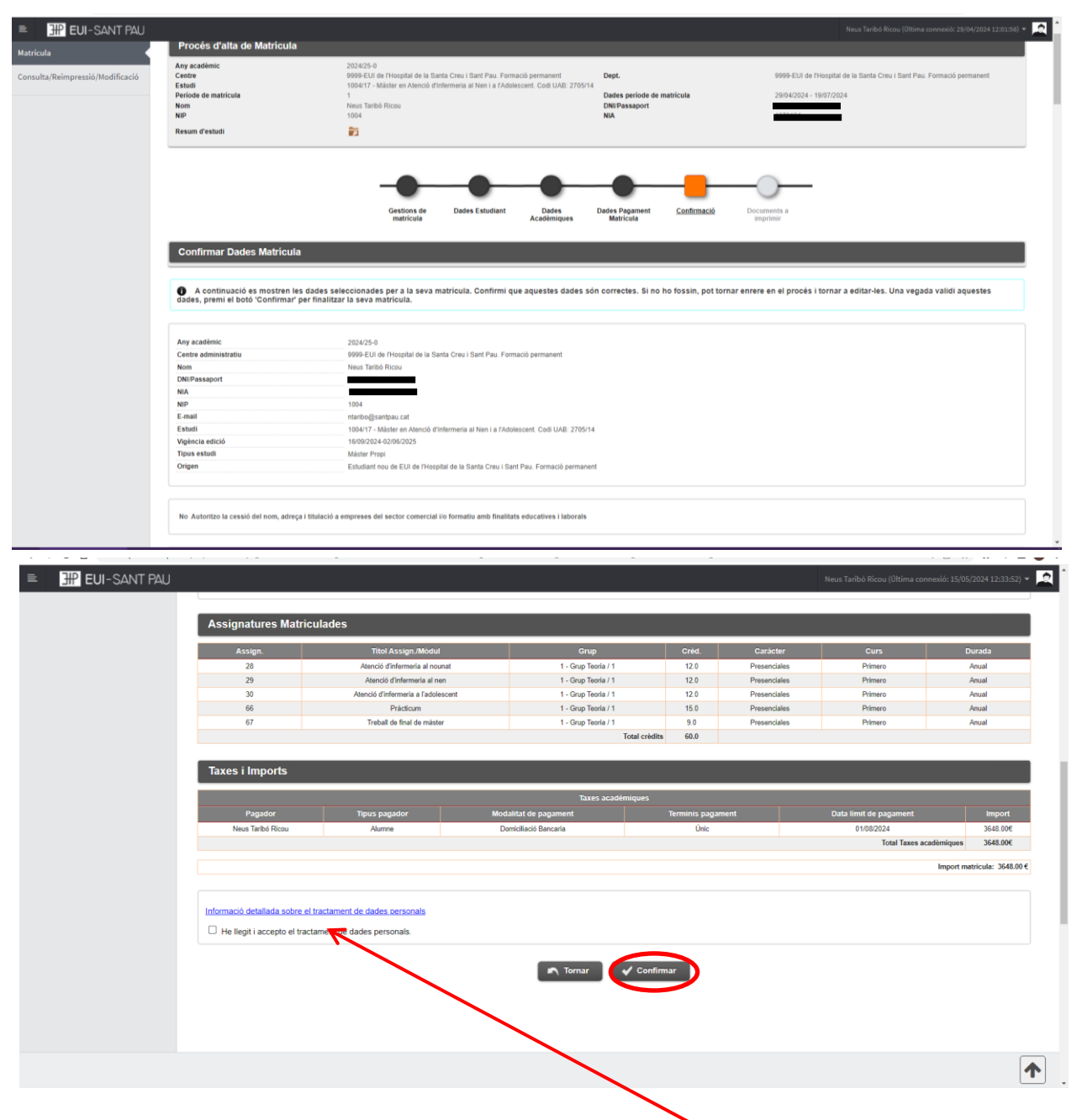

Aparece información en el estudio al que se ha matriculado, así como las asignaturas, los créditos y el importe del máster.

Antes de confirmar la matrícula, tenéis que clicar en este enlace: "Información detallada sobre el tratamiento de datos personales" y "he leído y acepto el tratamiento de datos personales". Si todo es correcto, clicar "Confirmar".

# Documentos a imprimir

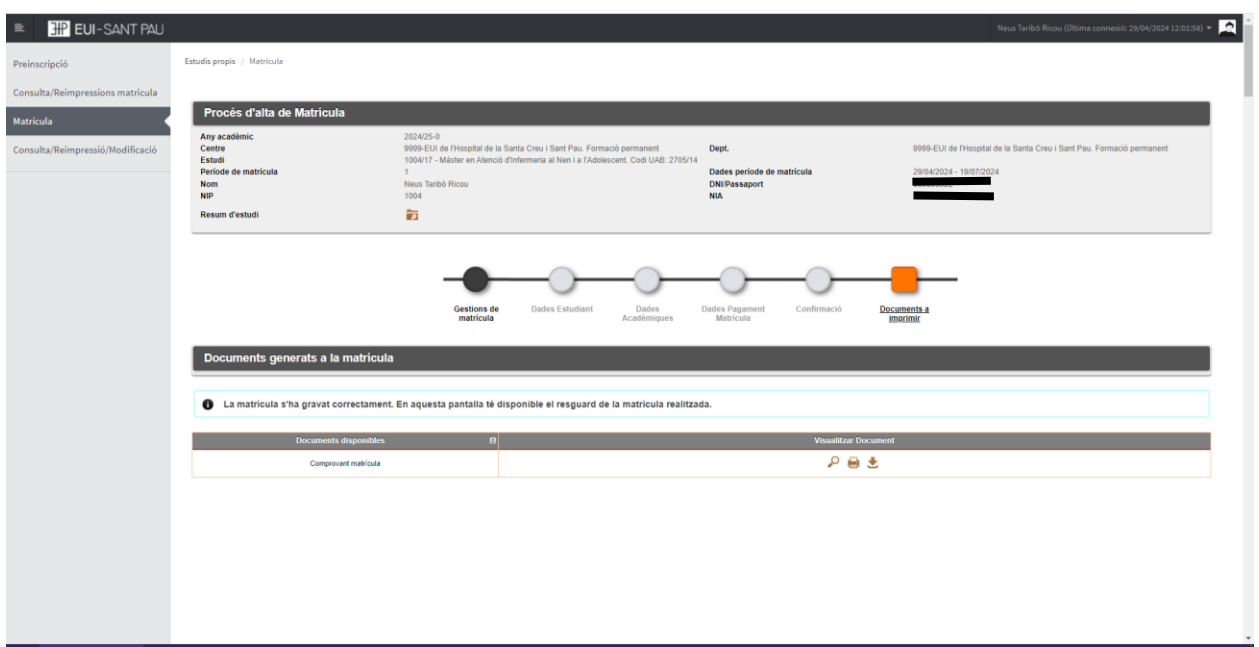

Por último, aparece una pantalla donde podrá visualizar, imprimir o descargar su comprobante del impreso de matrícula.

Ya puede dar por finalizada su matriculación.

Barcelona, mayo de 2024